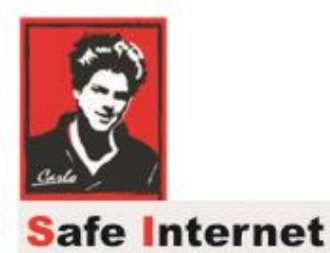

# **Home Devices Settings**

## **"How-to" document**

## **(iPad, iPhone, Android)**

**Patron:** Bl. Carlo Acutis

**Protection of the children and youth before bad content on Internet** 

**Protection against evil!**

**Modern manual for parents!**

**O.A.M.D.G**

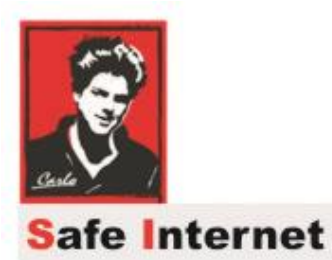

### **Dear brothers and sisters!**

- Spiritual war about the souls runs everywhere and becomes more and more important.
- The Holy Mother is asking us to pray and make a penance, return to God and change our lives.
- The evils is so strong now and use TV, the Internet, and all possibilities to break our relationship with God.
	- I work in the IT area for a lot of years and I am scared of how we allow
- him to affect our families, children, youth with pornography, and violent

content.

Please do your best to stop it!

To stop these sins against Jesus and his death in Holy Cross.

I try to explain here the device settings as much as possible.

The rest is on YOU! God bless YOU.

*Ladislav*

#### **Setup of iPad, iPhone for filtering**

#### **Wi-Fi: DNS (Changing DNS details)**

Open "Settings" and find your WIFI connection. Click on the small **"i"** icon next to your internet connection. (see picture).

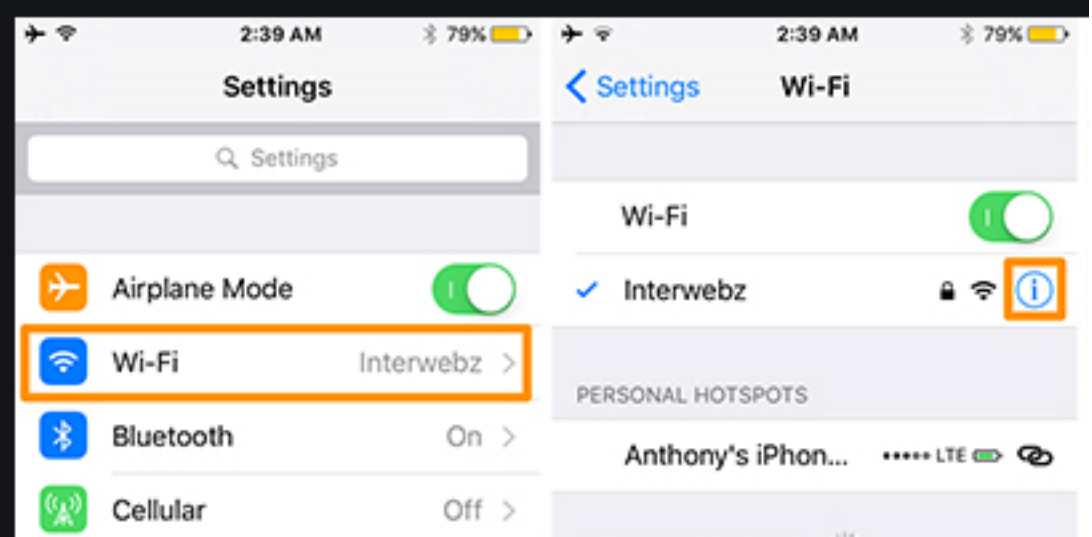

Scroll down and find **Configure DNS.** On top you have got two options:

- **Automatic**
- **Manual**

Please change on "Manual", and remove any existing DNS servers by click on the red bullets on left.

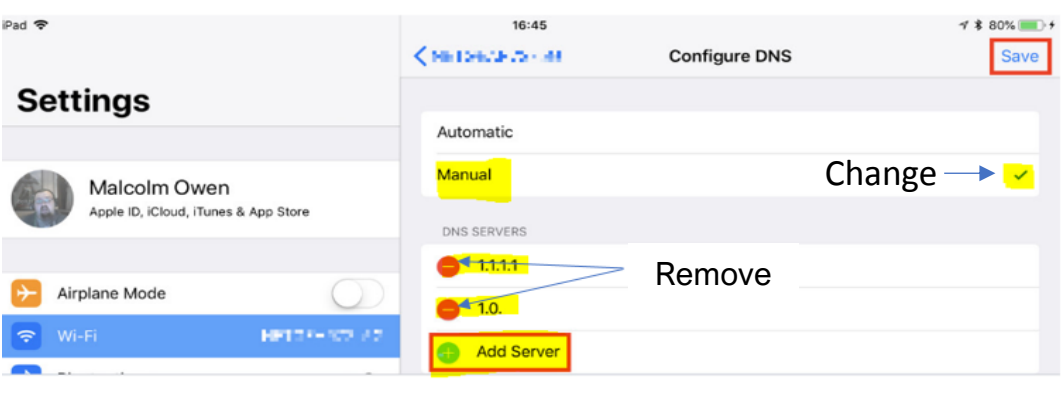

As a next step Click on "Add Server".

- 1. Enter first IP Address: 185.228.168.168
- 2. Repeat and enter the second address too: 185.228.169.168

Click on the Save button in the right corner.

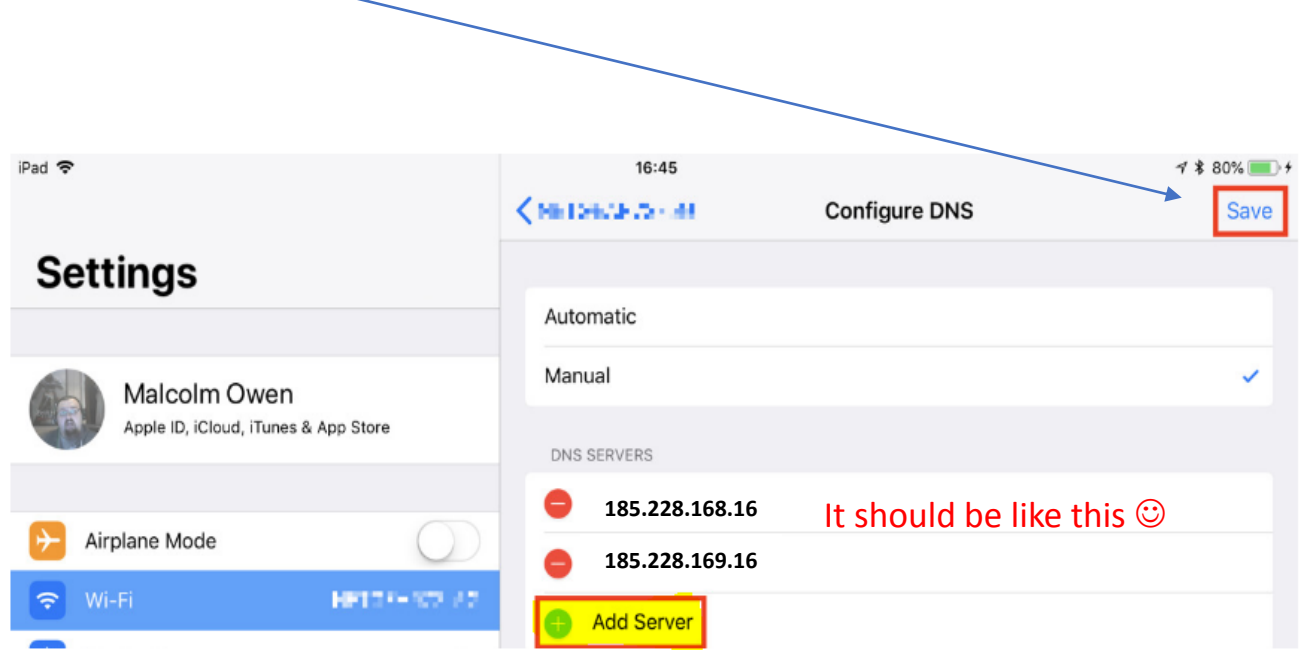

#### **Setup of DNS on standard Mobile Phone with Android OS.**

The DNS change differs based on the Android version, therefore it is good to know which version you have got on your mobile phone.

I have written the setup for both, but let's check the version first.

- 1. Click in your phone into "Settings"
- 2. Click on .. About the Phone"
- 3. Find "Android Version"

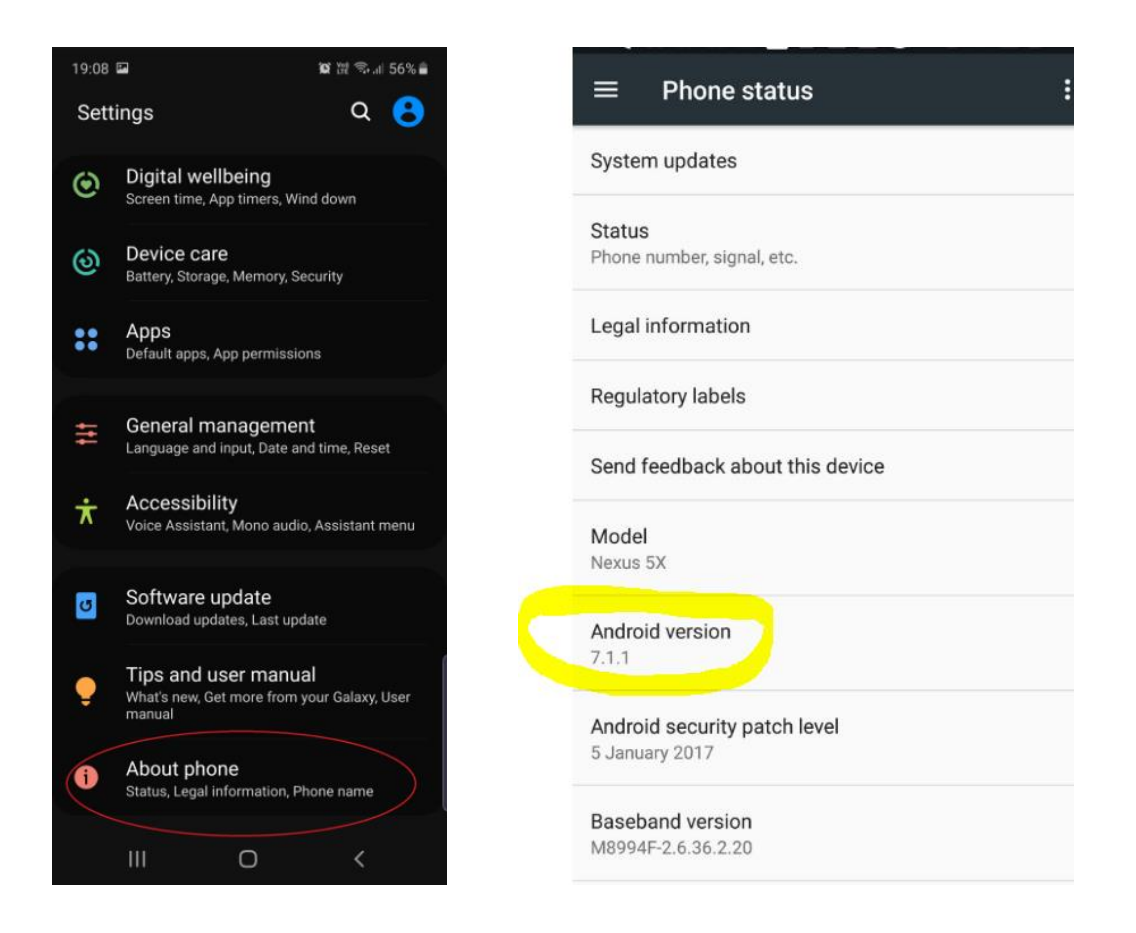

If you have version 9+, please go on here, otherwise, skip and go directly into page 8.

#### **DNS Setup in Android ver. 9+**

You need to set up now the service CleanBrowsing" (for free) by the Private DNS settings. The setting is on the "Phone" level, which means independent from the WIFI connection you use or where the device is connected, the internet content will be filtered and your kids protected then.

Follow these steps with your phone:

- 1. Click on "Settings"
- 2. Click on "Connections"

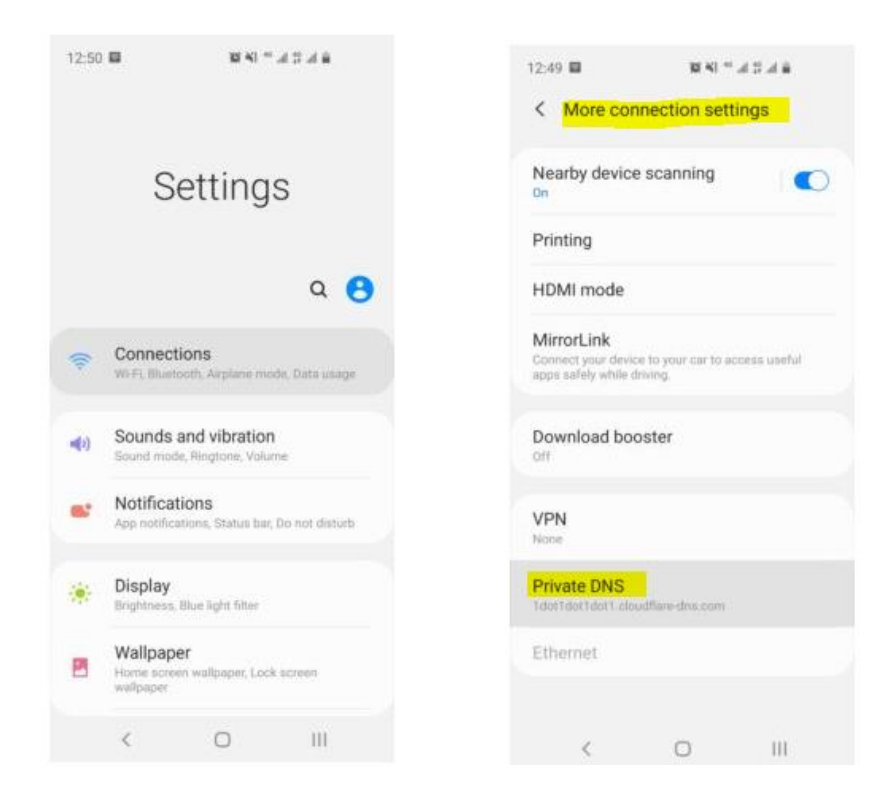

- 3. Scroll down, find and click on "More Connection Settings"
- 4. Click on "Private DNS"
- 5. Select from the Menu "Private DNS provider hostname" and enter there:

#### **family-filter-dns.cleanbrowsing.org**

6. Click "SAVE" and it is DONE

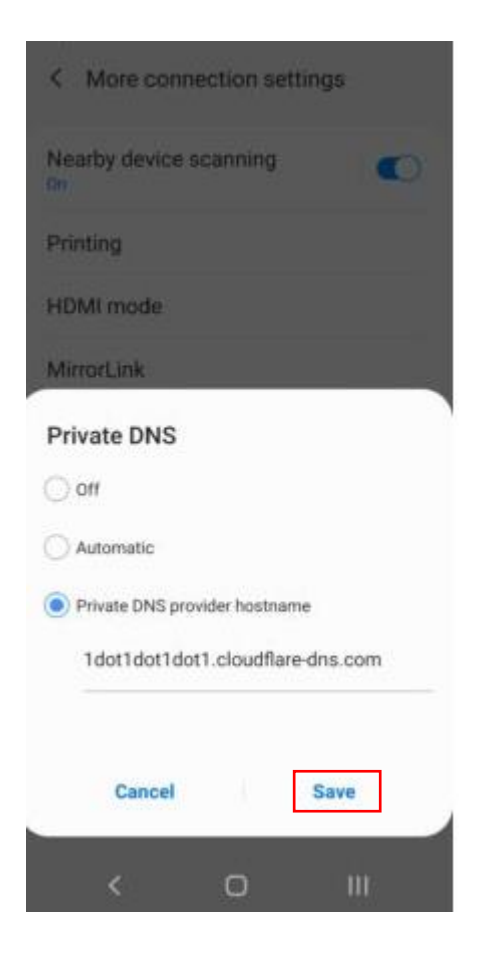

#### **DNS Setup in Android version 8.1 and older**

For older versions is not possible to do "Phone" level DNS settings, but only for the current WIFI connection. For example, in Home, you use some WIFI and it can be filtered by this DNS. If any other WIFI network, the settings are not active anymore. This is a disadvantage.

Follow these steps with your phone:

1. Click on "Settings"/ "Connections" / "WIFI"

- 2. Select your WIFI network for example "Adamko" (see picture) and click on its Settings
- 3. Click on "Advanced"/ "DHCP" / "IP Settings"> change to Static
- 4. Enter into DNS 1: 185.228.168.168 and DNS 2: 185.228.169.168
- 5. Click on "Save" !!! Done  $\odot$

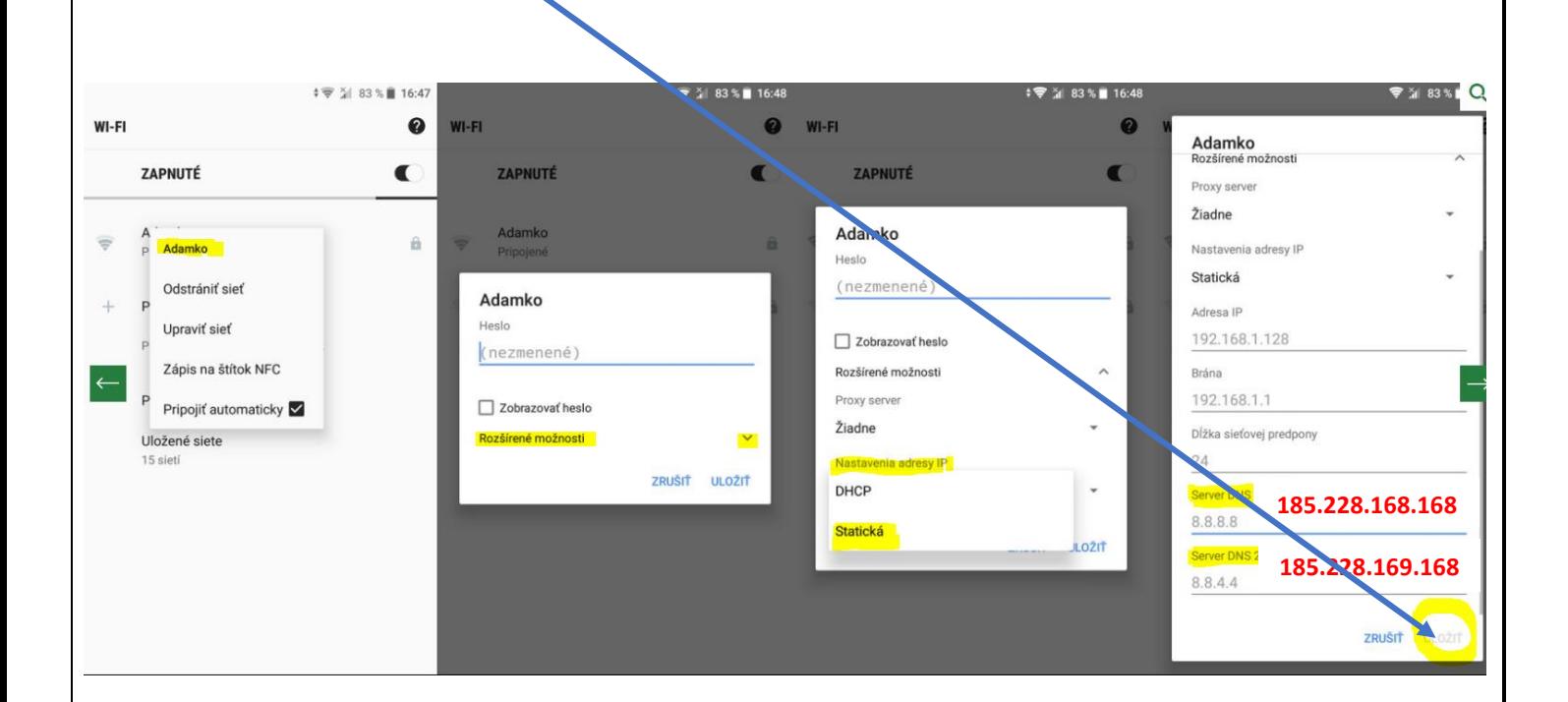

### **O.A.M.D.G**